## *How to Purchase a Yearbook*

If you would like to purchase a yearbook using the online LINK store, start by going to [www.link.entourageyearbooks.com](http://www.link.entourageyearbooks.com/)

Once you have navigated to that URL, search the name of the school you are trying to purchase a book for, choose your school from the drop-down menu:

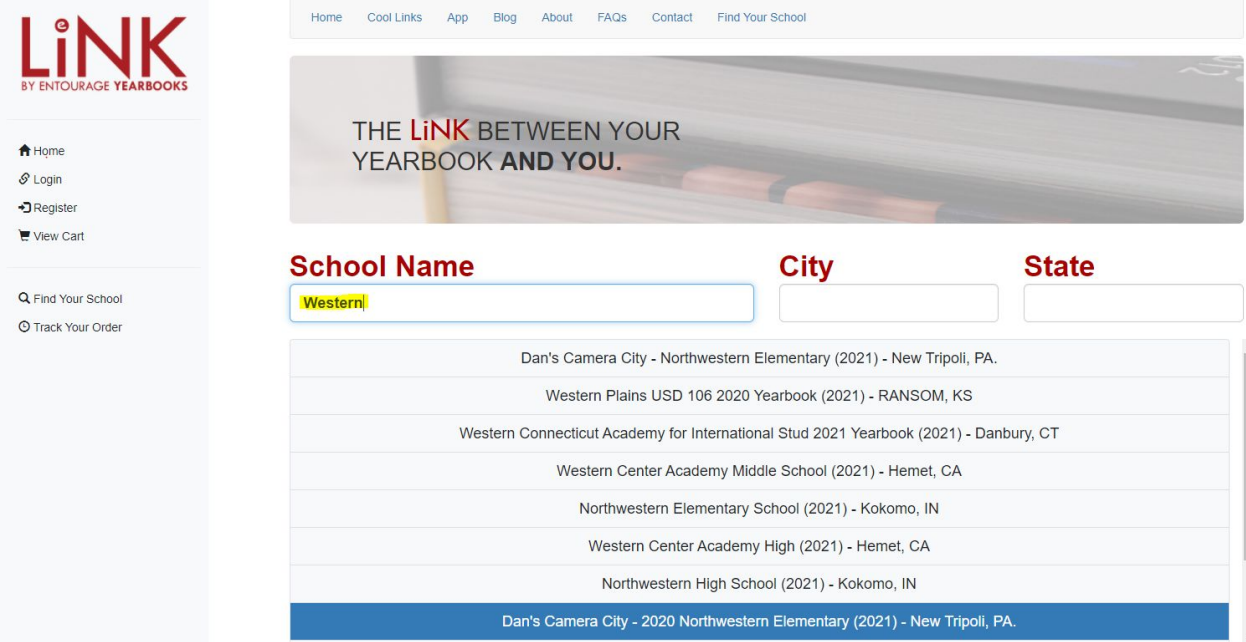

After you click on your school from the drop-down menu, select the green "Buy Book" option on your screen. NOTE: If you do not see this button your school has not turned on the ability to buy yearbooks on our LINK site. The yearbook advisor needs to contact us Entourage directly to set this up.

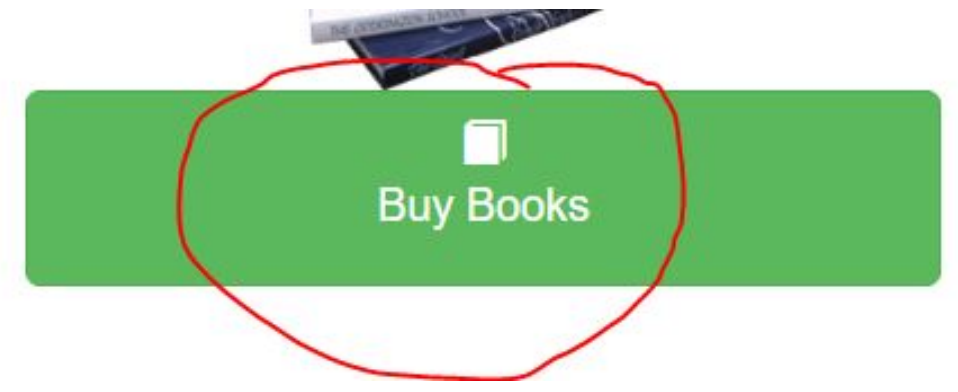

You will be taken to this screen next, please enter the child's first and last name, as well as their grade. Once all that is entered, then click on the 'Buy Book' button.

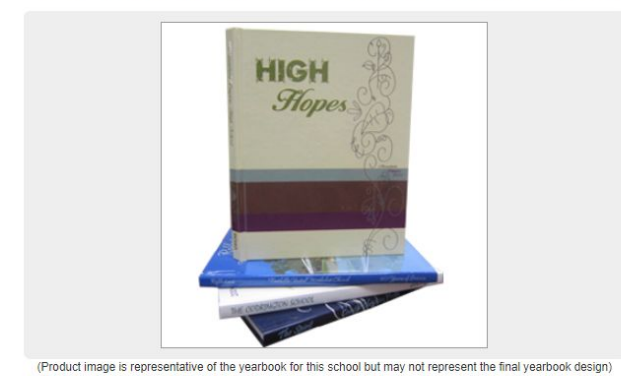

Purchase your very own Western Center Academy Middle 2021 Yearbook

Purchase By: Wednesday, September 30, 2020 Price: \$45.00

**Product Details** 

more information. **First Name:** 

Grade:

**Buy Book** 

The Western Center Academy Middle 2021 Yearbook is available for sale. This

year's yearbook is a Signature Series Hardcover bound and available for delivery after 5/25/2021.NOTE: Purchases made post book approval may be subject to different production and delivery schedules. Please speak to your advisor for

Last Name:

The options page adds a personalization to your book cover. A personalization is your child's name at the bottom of the book.

Would you like to add a personalization to the yearbook cover?

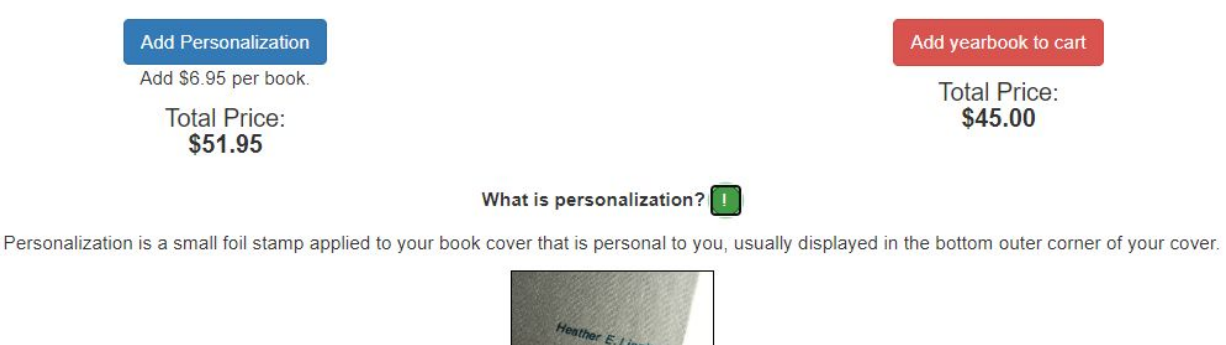

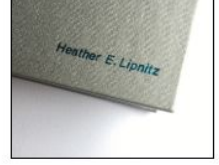

If you would like to include your child's name at an additional cost, click the blue "add personalization" button. If not, continue checking out by clicking the red "add yearbook to cart" button.

Next, you will be asked to log in or create an account. If you have an account with us from last year you would like to use, go ahead and log in. If you don't have an account, you can create one. You do not have to create an account so you can continue as a guest. However, we always suggest you do as it is easier for you to track your purchases this way.

# Please login

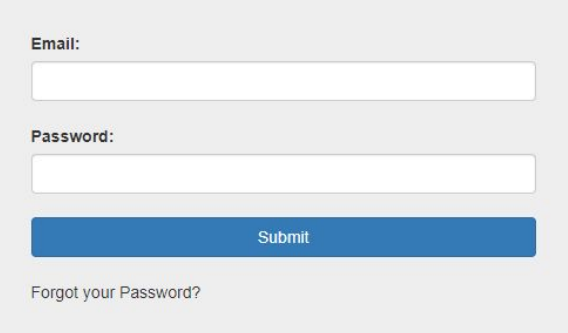

# Don't have an Account

#### Create an Account

Create an account to be able to check the status of your order later.

Create an Account

Continue as guest

Proceed to Checkout

Next, fill out your Billing information. NOTE: If you select the button below to create a LINK account you can also create an account that way. Also, make sure you confirm your email address at the bottom of this screen. This is the email address we will be sending your confirmation email to!

**Select Shipping Method** *All yearbooks will be shipped to the WCA.*

Once you are ready, then click the blue **'Continue to Payment Info'** button:

## **Billing Information**

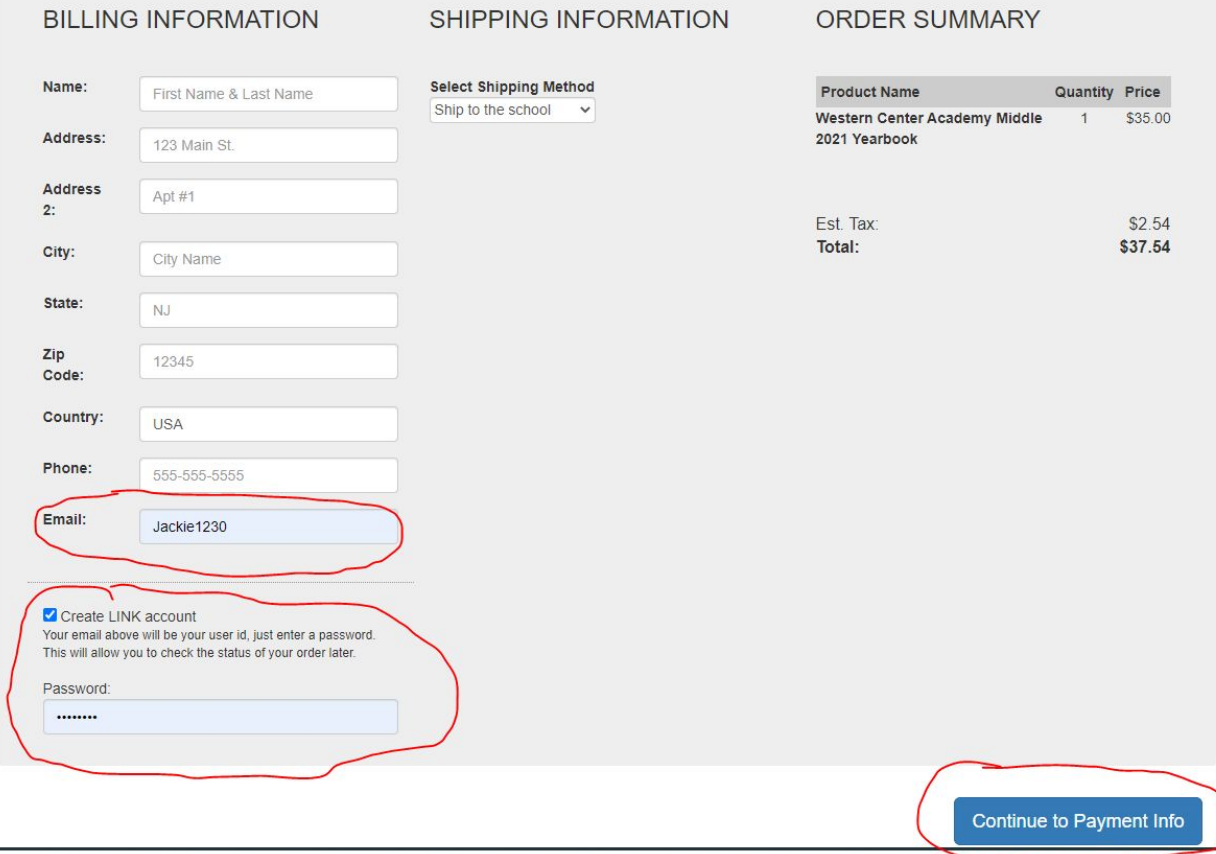

Next, enter your payment information. This refers to your credit card information. Please include the Name on the Card, the card number, the expiration date on your credit card, and the verification code on the back of the card:

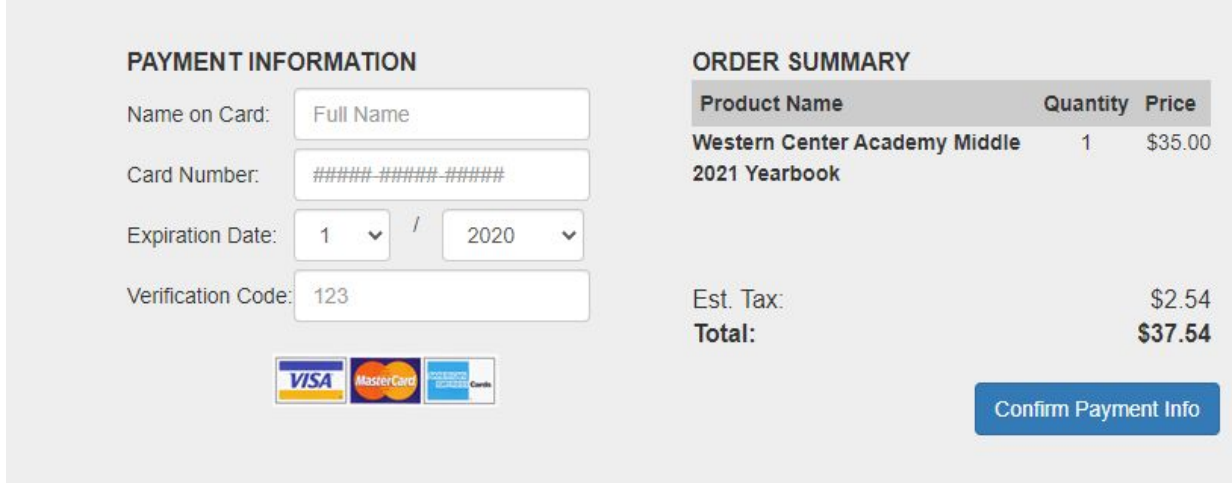

Click the blue '**Confirm Payment Info'** button to continue with checkout.

Please review everything on your order before clicking the blue **'Confirm Order'** button below. Once you have done that, congratulations! Your order has been submitted!

You should receive a confirmation email in about 5 minutes. If you *have not received* a confirmation email, *check all your email folders including SPAM and JUNK.*

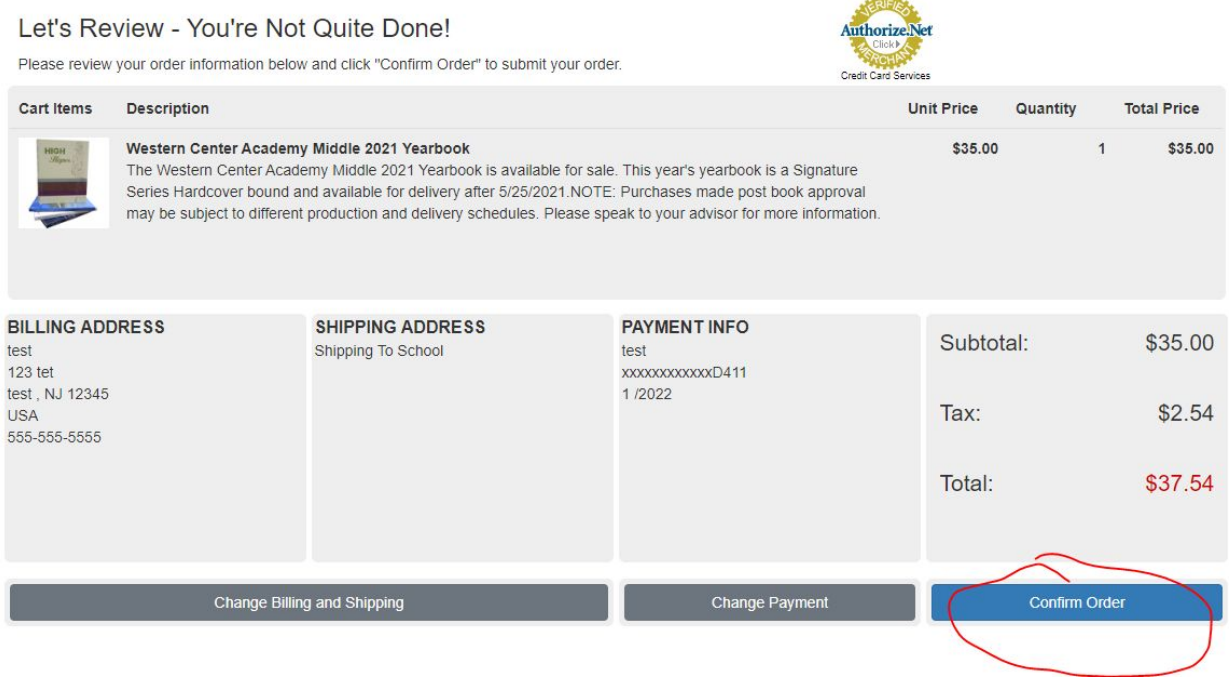

Thank you for your purchase!